# **Microlog Series Module Manager and Firmware Install Procedure**

This document details important module management information and firmware installation instructions not described in the product user manual.

*Important – For ease of use, it is strongly suggested that you print this document and perform its procedures from the printed copy!*

# **Overview**

This document details two procedures:

- **Module Management** control which module icons appear on the Microlog Main Menu screen and install / uninstall modules from the unit.
- **Installing your Microlog Series' firmware** this may be necessary for firmware upgrades or in the event firmware must be reinstalled for any reason.

Refer to the appropriate section for each procedure.

# **First Time Connection to PC**

The procedures in this document require a USB connection between your Microlog and host PC. If you have not previously connected to your Microlog, you should first verify that ActiveSync (Win XP) or Mobile Device Centre (Win 7) is installed on your PC. If it is not, you must download and install it. There are also specific drivers that must be installed for communication with the Microlog. (See below for details.)

#### **Installing ActiveSync, or Mobile Device Centre**

To download a free version of Microsoft ActiveSync (XP), or Mobile Device Centre (Win 7) and for details on how to use them, contact the Microsoft Corporation via their website at [www.microsoft.com.](http://www.microsoft.com/) Run the installation program and follow the on-screen instructions.

Once installed, you must configure ActiveSync or Mobile Device Centre to communicate through the USB port. To do so, select the **File** menu's **Connection Settings** option and enable the **Allow USB connection…** option.

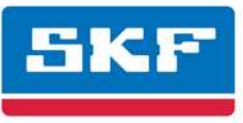

#### **USB Drivers for Microlog**

To facilitate communication between the Microlog and a host PC, you must first install specific Windows driver files onto the host PC.

#### **To install the driver files:**

- Run the SKF USB Driver Installer**v#.##.###.msi** installer from the Product CD's **USB Driver** folder to copy the driver files to the PC in a known location.
- Once installed, connect the Microlog to the PC using the CMAC 5095/CA-38 USB/Power Splitter Cable or by placing the unit on the docking station.
- Windows will now complete the device installation.
- On Win 7, you will be notified of driver installation completion in the status area.

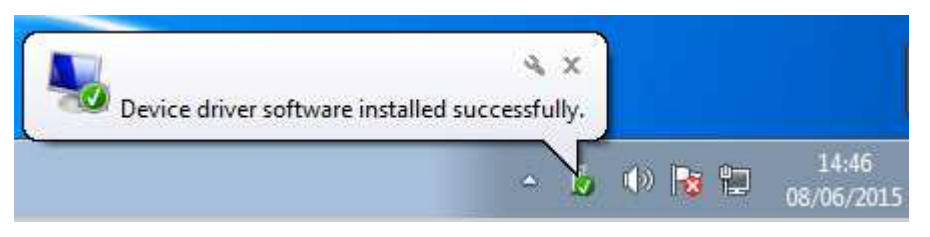

• On Win XP, you will be prompted by a popup. Just select 'Next' to complete the driver installation.

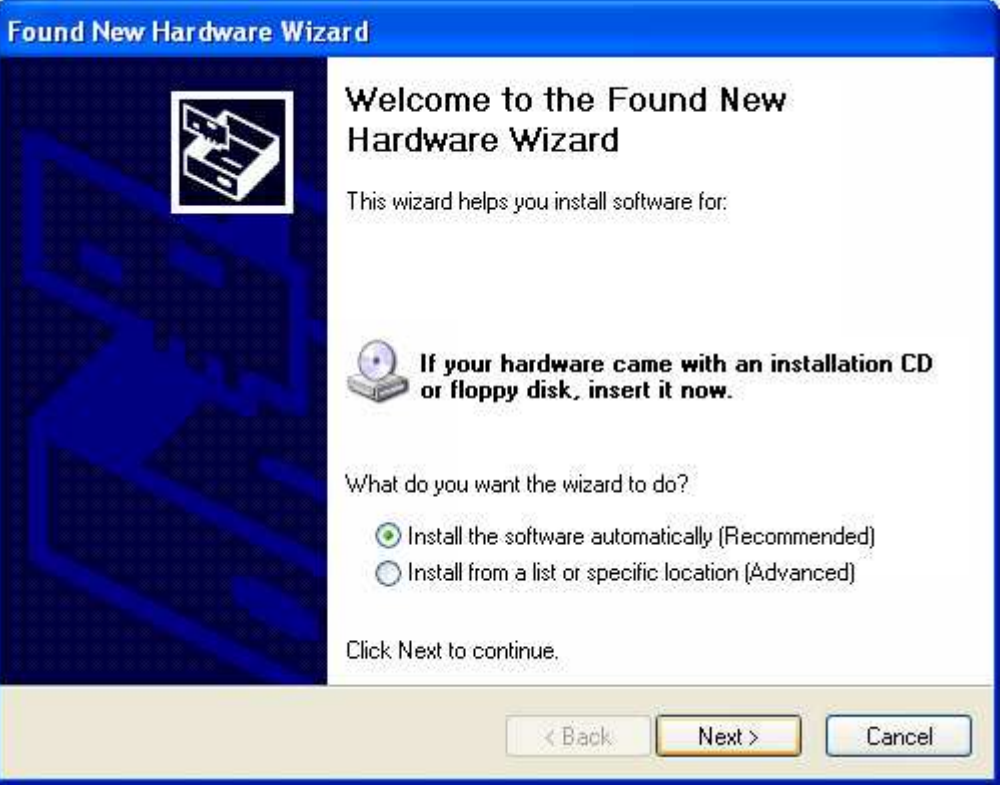

When the following message appears, select **Continue Anyway**.

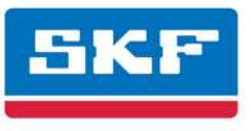

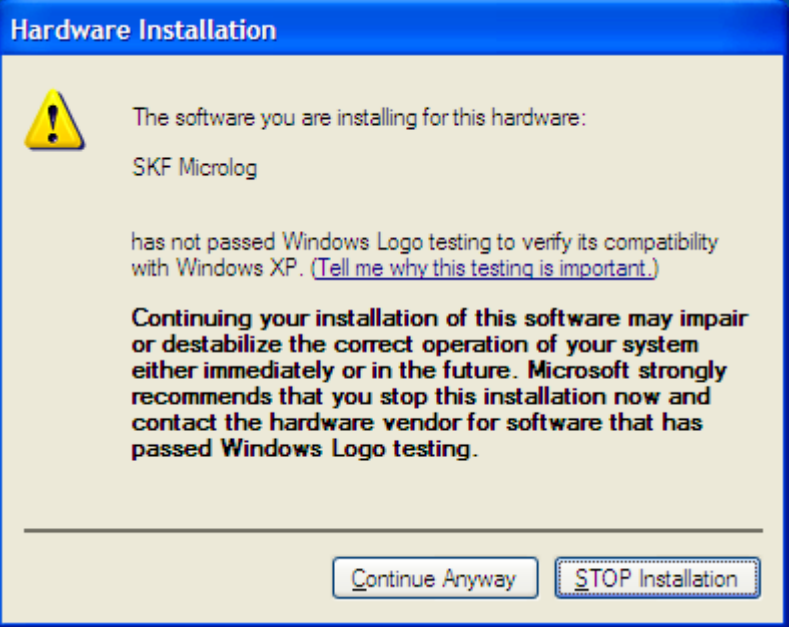

• Microsoft ActiveSync or Mobile Device Centre launches and asks to **Set Up a Partnership**. Select **No** and click **Next**. ActiveSync displays its **Connected** dialog. The required drivers are now installed and the Microlog is able to communicate with the host PC.

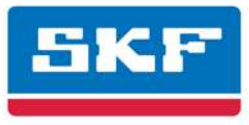

# **Firmware Installation**

The Microlog firmware is pre-installed on the unit. This procedure details steps necessary to reinstall or upgrade your Microlog's firmware.

### *CAUTION!*

*Remove memory card before installation.* 

### *CAUTION!*

*The installation procedure removes all data from the Microlog, including ROUTEs, ROUTE and non-ROUTE data, and stored module data and setups.* 

• *Before you start this upgrade procedure, back up any module data you wish to retain, and use SKF @ptitude Analyst software to upload any POINT data you have collected. (Refer to your Microlog User Manual for instructions.)* 

*OR*

• *When prompted by the Microlog OS Loader application, click Yes to backup both Module Data and ROUTEs during the installation. In this case, Module Data and ROUTEs are automatically restored to the unit at the end of the Firmware Installation process.*

## **Prerequisite Knowledge**

Before performing this procedure, you should be familiar with:

- How to use the Microlog keypad and buttons
- How to connect the Microlog to your PC

This information can be found in the Microlog Series User Manual.

You should also be familiar with Personal Computers (PC), the Windows® Operating System (OS) and should know how to use Windows Explorer® to browse folders.

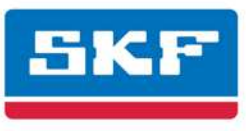

## **Requirements**

The following items are required to complete this procedure:

- Microlog unit to be updated
- Microlog USB/Power splitter cable CMAC 5095 (provided with your Microlog kit)
- Firmware installation files (on CD or from internet download)

SKF USA Inc. **Condition Monitoring Center (San Diego)** 5271 Viewridge Court · San Diego, California 92123 USA Telephone +1 858-496-3400 · FAX +1 858-496-3531

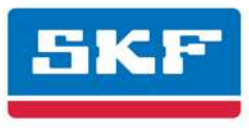

## **Firmware Installation Overview**

The firmware installation/upgrade procedure follows these general steps:

- Step 1 Acquire the firmware installation files.
- Step 2 Install the Firmware Installation File on your host PC.
- Step 3 Establish an ActiveSync connection between your Microlog and your host PC.
- Step 4 Follow the *Installation Procedure* to run the installation files.

## **Step 1 – Acquire the Firmware Installation File**

The firmware installation file is provided in one of two ways:

- **If you are reinstalling existing firmware**, the installation file (**Microlog v#.## OS Loader.msi**) can be found in the FIRMWARE directory on the Product CD.
- **If you are upgrading the firmware to a new version**, you will be provided the firmware installation file (**Microlog v#.## OS Loader.msi**) on a CD or via download from an SKF site.

### **Step 2 – Run the Firmware Installation File to Install the Microlog OS Loader files on the PC**

 $\triangleright$  From this point on, use the displayed checkboxes to record your progress through the installation.

The Microlog's firmware installation procedure requires you to perform the firmware installation from the host computer. Therefore, you must first run the **Microlog v#.## OS Loader.msi** file to install the **Microlog OS Loader** application files on your PC. You will use the **Start** menu to run the installation application.

- $\triangleright$  If an earlier version of the OS Loader is installed, it is recommended that you first uninstall it using the **Control Panel's Add / Remove Programs**.
- Double-click the acquired **Microlog v#.## OS Loader.msi**. An installation wizard launches. Follow the on-screen instructions to install the **Microlog OS Loader** application that will be used to install the new firmware on the Microlog.

## **Step 3 – Establish an ActiveSync Connection**

- □ Connect the Microlog to the host PC using the CMAC 5095/CA-38 USB/Power Splitter Cable or by placing the unit on the docking station.
	- If you have not previously established an ActiveSync connection with the Microlog, refer to *First Time ActiveSync Use*, earlier in this document.
- Microsoft ActiveSync launches and asks to **Set Up a Partnership**. Select **NO** and click **Next**. ActiveSync displays its **Connected** dialog.

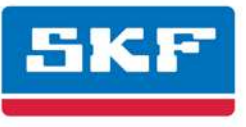

## **Step 4 - Installation Procedure**

 From the Window's taskbar, select **Start / All Programs / SKF / Microlog / Microlog OS Loader**. The **Microlog OS Loader** application opens and automatically begins the installation procedure on the Microlog.

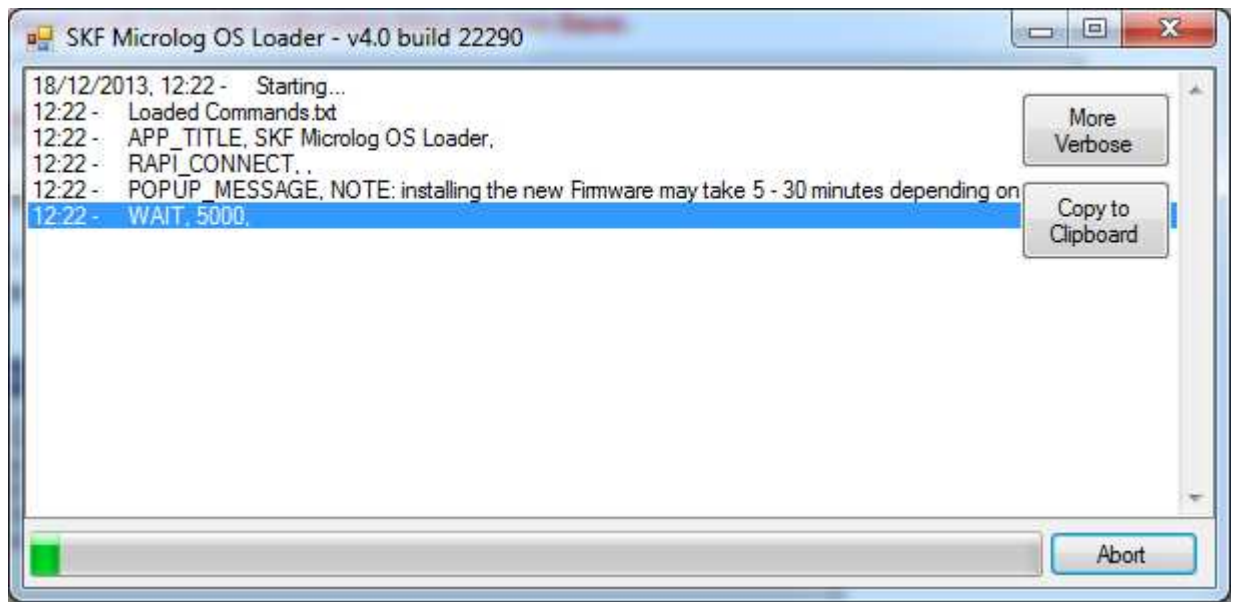

During the installation, the Microlog will reboot several times and multiple screens display. Disrupting or disconnecting the Microlog from the PC will cause the installation procedure to terminate.

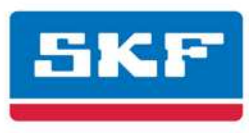

If the following message box displays, then the ActiveSync connection with the unit needs to be reestablished.

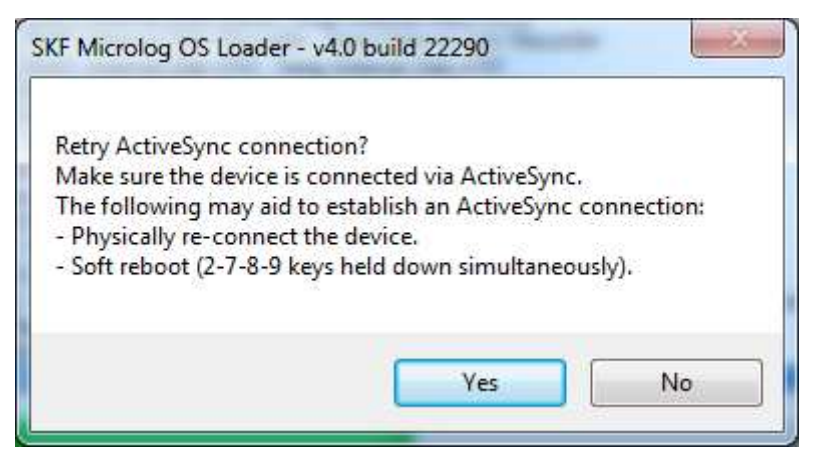

ActiveSync should automatically connect to the unit. You may need to wait several seconds.

If ActiveSync does not automatically connect to the unit, then try the following:

Disconnect and re-connect the USB cable (or remove / replace the unit in its docking station).

Power the unit off and on again.

Perform a soft reboot (hold down the 2-7-8-9 keys simultaneously).

• Click **Yes** to continue with the installation.

You are prompted to back up module data (for example, Run-up Coast-down measurements). If you choose to backup this data, it is automatically restored later in the firmware installation process. Any module data not backed up is erased.

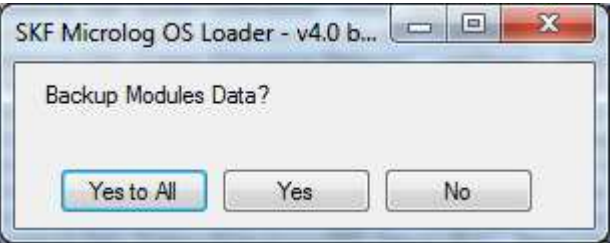

You are also prompted similarly to backup ROUTEs. If backed up, then these are also automatically restored later in the firmware installation process. Any ROUTEs not backed up are erased.

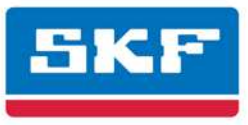

 When complete, the **Microlog OS Loader** displays a message, indicating firmware installation is complete. Click **OK**.

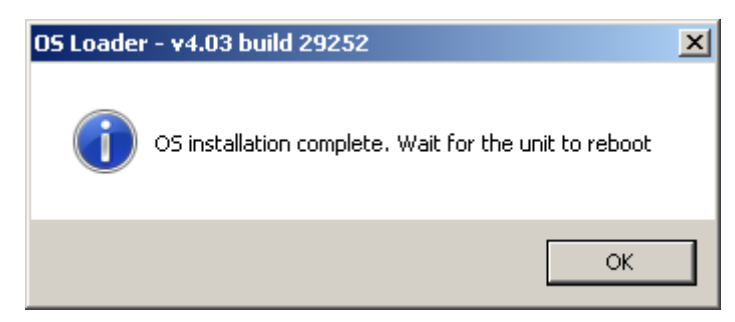

#### *CAUTION!*

*Do not disconnect the Microlog from the computer until you see the message that the firmware installation process is complete. Disconnecting the Microlog too early can result in loss of calibration files, ROUTE data, or Module Data.*

**Click Exit** to close the Microlog OS Loader.

After a successful installation, your Microlog is up-to-date with the latest Data Collector firmware and the latest versions of all the Modules. Any previously licensed modules are still licensed, and calibration data is restored automatically. The date, time, and time zone are also set to match your computer's current settings.

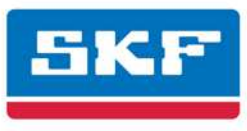

# **Module Management**

The Microlog is always shipped with all available modules pre-installed, whether purchased or not. However, modules that were not purchased are inactive (dimmed module icons) and will require a license key entry to activate before use.

Module management consists of:

- Using the Module Manager to hide or show module icons (e.g., hide inactive module icons)
- Uninstalling modules you do not intend to use (e.g., to free up internal disk space, uninstall inactive modules)
- Activating modules with a license key (e.g., after purchase, activate a pre-installed module)
- Installing Modules (e.g., reinstall a module you previously uninstalled)

## **Hiding and Showing Icons**

Icons for modules that are not activated appear dimmed.

The Microlog Module Manager allows you to hide pre-installed module icons. For example you may choose to hide all the inactive (dimmed) icons. You can also use the Module Manager to show previously hidden icons. For example, if you decide to purchase and activate a module whose icon has been hidden, you first need to "show" the icon.

- $\triangleright$  You may hide and show icons for both active and inactive modules.
- $\triangleright$  Once an icon is hidden, its module is not represented on the Main Menu, in the About box, or on the splash screen when the unit is powered on or the application is restarted.

#### **To hide or show module icons:**

- From the Main Menu screen, select the **Setup** icon.
- Press the **Modules** function button. The **Module Manager** displays a list of installed modules. Modules with hidden icons are shown in [square brackets]. The third function button displays **Hide** if the highlighted module's icon is not hidden, or **Show** if the highlighted module's icon is hidden.
	- On the Microlog GX, press the **0/Shift** key to display the **Modules** and **Hide** / **Show** function buttons.

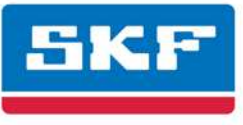

| <b>Module Manager</b>                       | T12:31                |  |
|---------------------------------------------|-----------------------|--|
| Select the modules to hide or<br>uninstall. |                       |  |
| <b>Module Name</b>                          | <b>Version</b>        |  |
| <b>MULTI CHANNEL</b>                        |                       |  |
| <b>ANALYZER</b>                             | 4.00 b                |  |
| <b>BALANCING</b>                            | 4.00 b                |  |
| <b>CONF CHECK</b>                           | 4.00 b                |  |
| <b>FRF</b>                                  | 4.00 b                |  |
| <b>IDLER MONITOR 4.00 b</b>                 |                       |  |
| <b>RECORDER</b>                             | 4.00 b                |  |
| <b>RUCD</b>                                 | 4.00 b                |  |
| SENSOR SETUP 4.00 b                         |                       |  |
| SPINDLE TEST 4.00 b                         |                       |  |
| Uninstall                                   | Select<br><b>Back</b> |  |

Figure 1. The **Module Manager** Screen.

- Use the up / down arrow keys to highlight the module whose icon you wish to hide or show and press the third function button to either **Hide** or **Show** its icon.
	- $\triangleright$  If you wish to show or hide multiple modules simultaneously, highlight each module in turn and press **Select**. A check box appears next to each selected module. If you select multiple modules and some are hidden while others are shown, the **Show** / **Hide** button reflects the status of the highlighted module. When it is pressed, modules that already reflect that status will not be affected.
- Press the **Esc** function key when you have finished hiding or showing modules to exit the Module Manager.

## **Uninstalling Modules**

The **Uninstall** function button on the Module Manager screen allows you to completely remove highlighted / selected modules from the Microlog's internal memory. This can be useful if memory is low and you do not intend to use the module. Refer to the instructions for hiding module icons, above, and select the **Uninstall** function button rather than **Hide**.

 $\triangleright$  If you later decide to purchase a module you have uninstalled, it may be reinstalled. Refer to *Installing Modules*, later in this document, for details.

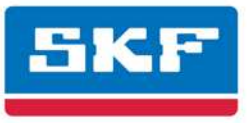

## **Purchasing Additional Modules**

If you purchase an additional module, you will receive a license key that is used to activate the pre-installed module on the Microlog.

To purchase a module license key, contact your local SKF office and provide your Microlog's serial number and unit ID. The serial number is located on the asset label on the rear of the unit. The unit ID is displayed on the **Help** menu's **About** box.

Once you have received a 7-digit license key, you can activate the module.

#### **To activate a preinstalled module:**

- If necessary, unhide the module that you have purchased using the steps described under *Hiding and Showing Icons*, above. This places the module's icon on the Main Menu.
- Select the module's icon on the Main Menu and press an Enter button. If the module is unlicensed, a prompt appears asking for the license key.
- Enter the 7-digit license key for this module and press **OK**.

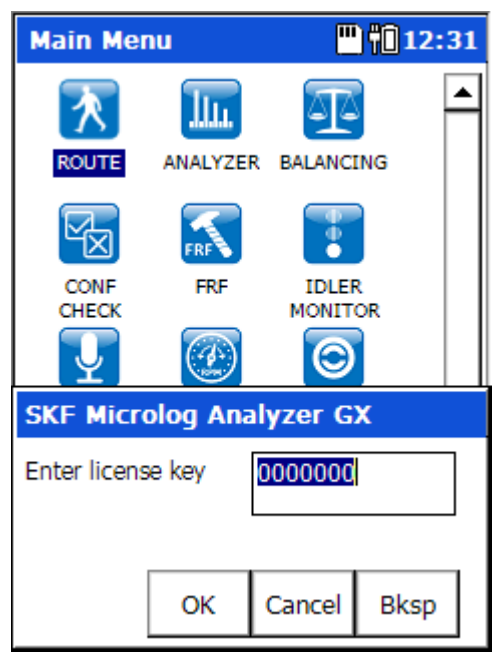

Figure 2. The **Enter License Key Prompt**.

Once the module is activated successfully, the license key is no longer required when the module is selected.

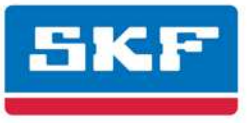

## **Installing Modules**

You may need to reinstall Microlog modules (e.g., if you have previously uninstalled modules to free up disk space).

 To reinstall modules, reinstall the firmware as described above in the **Firmware Installation** section. This will reinstall **all** modules and the data collector application. Note that saved module setup parameters, license key information, and module data are stored in separate files and not affected by module reinstallation.

You may, in the future, purchase modules which were not available at the time of the Microlog firmware release. In this case, you will receive the new module in one of two forms:

- a complete new OS update that includes the data collector application and all modules, including the new module
- an installer that installs only the new module and its associated support files

In either case, reference the instructions in the **Firmware Installation** section. If the new installer only installs the new module then the options to back up module and ROUTE data are typically not offered, since the existing data files are not affected by the installation.

Document Part Number 32259700-EN (Revision C, 07-15)

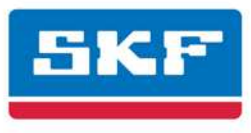